# **Pushkin Documentation**

*Release 1.0*

**Joshua Hartshorne**

**Jun 14, 2020**

# Contents:

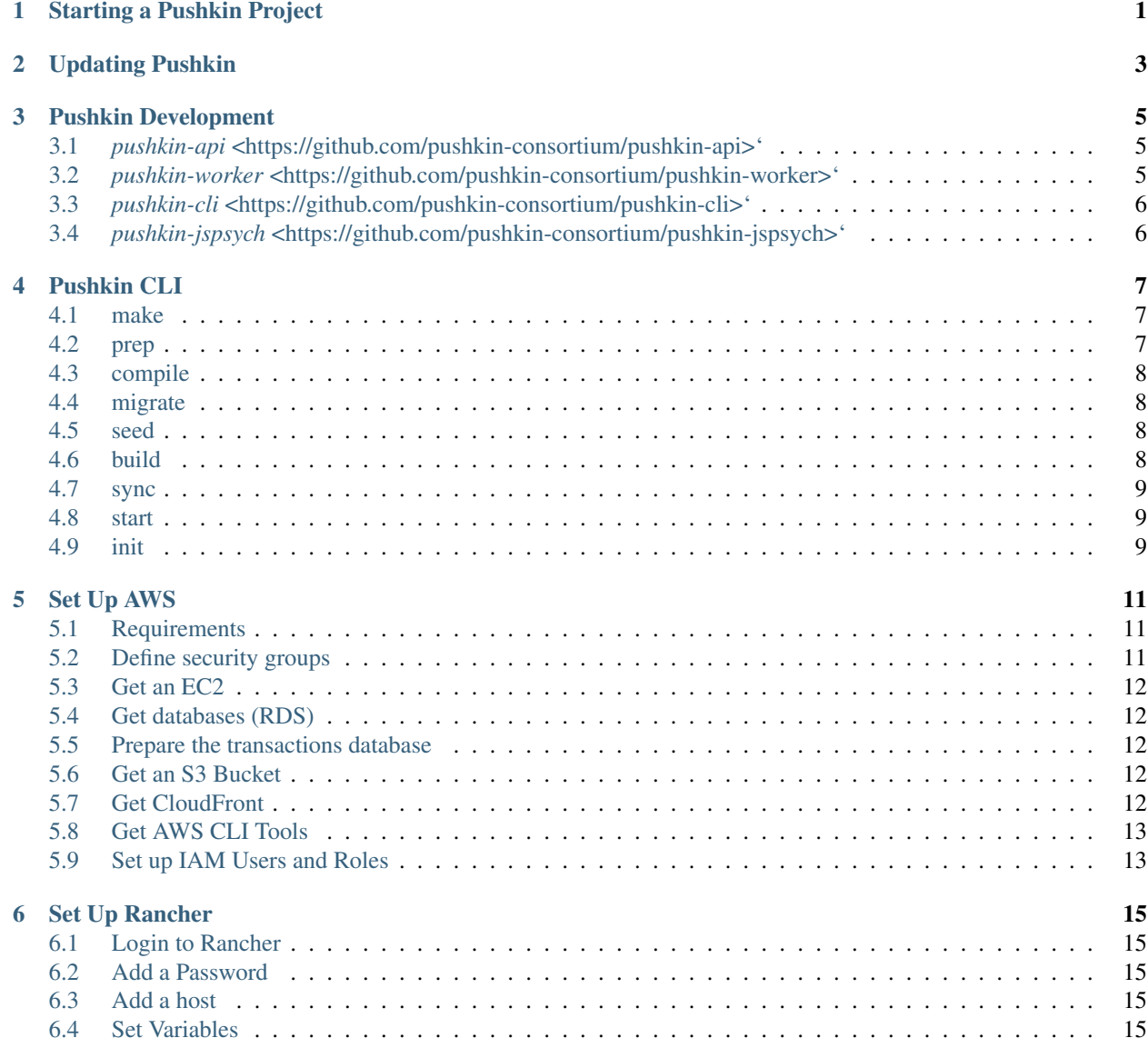

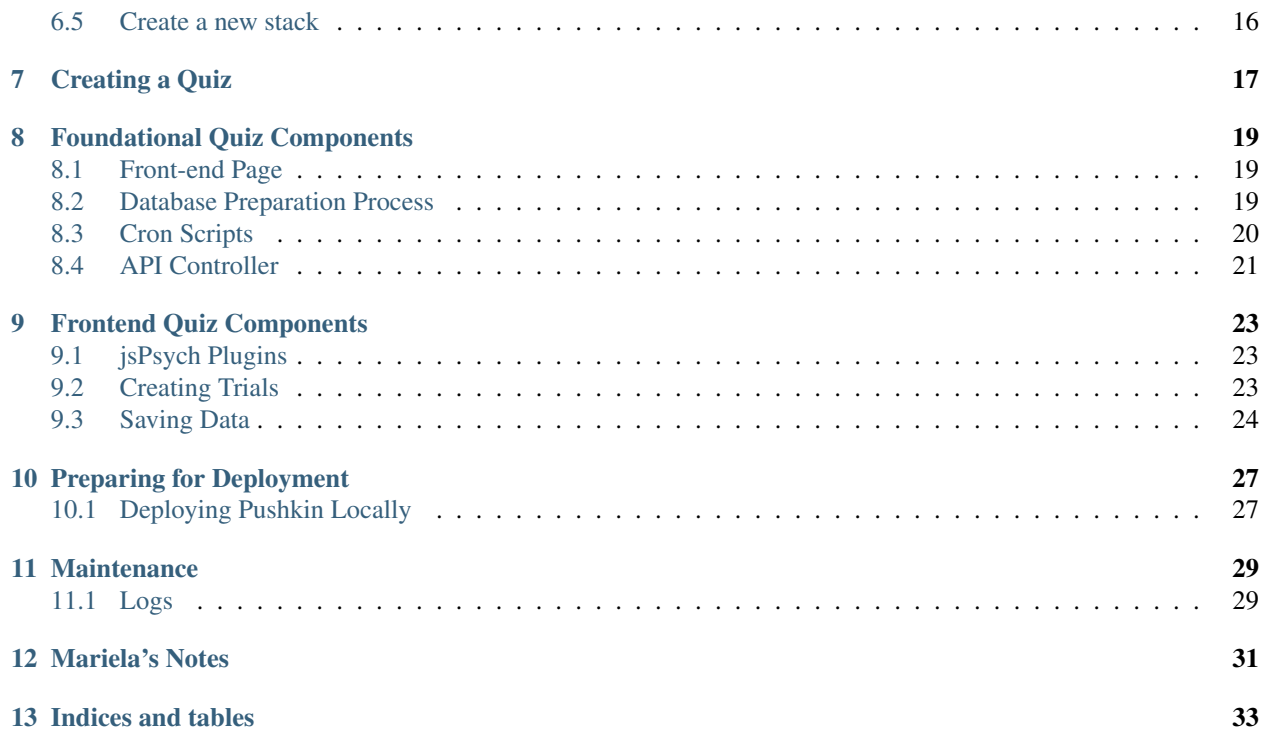

# CHAPTER<sup>1</sup>

# Starting a Pushkin Project

<span id="page-4-0"></span>To start a new Pushkin website, you can install everything you need through the node project manager (npm). You will need to *install Node.js and npm* <https://www.npmjs.com/get-npm>.

#### FUBAR - UPDATE FOLLOWING

You will then need to set up the CLT. To do that, after you have cloned pushkin, move to pushkin's root directory and run:

` \$ chmod +x pushkin\_installCLT.sh \$ ./pushkin\_installCLT.sh `

This will also install the pushkin developer tools.

Note: These docs assume that the command 'pushkin' points to the CLT. If you choose not to do this, be aware that most of the docs will not work.

Pushkin relies on the following programs, which can easily be installed with Homebrew - if you're on a Mac - or another package manager: - node - npm - envsubst

Once these are installed, run pushkin init to automated installing packages and setting up the Pushkin environment.

Once you've got Pushkin downloaded and installed, see *[Creating a Quiz](#page-20-0)* to make a quiz.

END FUBAR

Updating Pushkin

<span id="page-6-0"></span>FUBAR

## Pushkin Development

<span id="page-8-0"></span>We don't recommend editing core Pushkin code locally, since this will make it difficult to update your distribution of Pushkin to take advantage of security patches, bug fixes, or new features. Instead, we recommend you fork the repository for the Pushkin tool in question. You can make a private npm package based on that repository. (If your changes are ones that others might want to make sure of as well, please submit a pull request!)

The main Pushkin repositories are: *pushkin-client* [<https://github.com/pushkin-consortium/pushkin-client>](https://github.com/pushkin-consortium/pushkin-client)' — A module that wraps around local-axios and provides simplified methods for making calls to a Pushkin API. Note that these built-in requests assume the API has default routes enabled. Documentation for the Pushkin Client is currently absent, however the experiment template available via the generate command from the CLI provides a showing of almost all the features in action.

# <span id="page-8-1"></span>**3.1** *pushkin-api* **<https://github.com/pushkin-consortium/pushkinapi>'**

Essentially a mini-server designed mainly with the use case of interfacing with Pushkin Client and Pushkin Worker. Once again, documentation is absent, but there is an example.

# <span id="page-8-2"></span>**3.2** *pushkin-worker* **<https://github.com/pushkinconsortium/pushkin-worker>'**

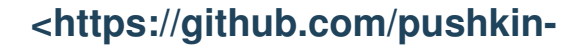

Installable via NPM. Adds a "pushkin" command to the path. No documentation available yet

# <span id="page-9-0"></span>**3.3** *pushkin-cli* **<https://github.com/pushkin-consortium/pushkincli>'**

Receives messages from RabbitMQ and runs whatever functionality it's told to run, sending the result back through the queue it came from. Designed to be on the receiving end of a Pushkin API. Comes with built-in simple functions that most users will probably want, like "getAllStimuli". Currently no explicit documentation, just an example.

# <span id="page-9-1"></span>**3.4** *pushkin-jspsych* **<https://github.com/pushkinconsortium/pushkin-jspsych>'**

The Pushkin fork of JSPsych makes a few small changes to the real JSPsych so that it can be bundled together as if it's an NPM module. In order for it to be globally accessible to plugins as they expect, the import must be assigned to window.jsPsych. No documentation, present in example.

### Pushkin CLI

<span id="page-10-0"></span>The Pushkin CLI comes packaged in the repo. Setup instructions can be found in *[Starting a Pushkin Project](#page-4-0)*. Variables relating to file structure and naming practices can be found in '.pushkin/pushkin\_config\_vars.sh'. Pushkin has the following nested commands:

### <span id="page-10-1"></span>**4.1 make**

#### **4.1.1 quiz**

Creates a new quiz with all the required basic components. Pass the quiz name as an argument as follows: pushkin make quiz [quiz name]. Spaces and other special characters should be avoid. Note that the name seen by end users of the website can be changed to have special characters if needed by modifying the quizzes page in the front end. Generated quizzes are stored in pushkin\_user\_quizzes, 'quizzes/quizzes' by default.

#### **4.1.2 compose**

Creates the file specified by pushkin\_docker\_compose\_noDep\_file, replacing all docker variables set in . env as well as appending quiz compose files from the quizzes directory. Uses pushkin\_docker\_compose\_file for the original compose file.

### <span id="page-10-2"></span>**4.2 prep**

Handles moving files and writing information to the various components of Pushkin infrastructure. This command allows for all quiz-related information to be consolidated in the quizzes folder.

It moves all quiz files from pushkin\_user\_quizzes/[quiz name] to their appropriate locations in the api, cron, front end, etc. and generates a quizzes.js (pushkin\_front\_end\_quizzes\_list) file in the front end.

### <span id="page-11-0"></span>**4.3 compile**

Compiles the front end using the command specified by pushkin\_front\_end\_compile\_cmd.

Moves the compiled files from pushkin\_front\_end\_dist to pushkin\_server\_html.

# <span id="page-11-1"></span>**4.4 migrate**

Connects to the main database specified in pushkin\_env\_file and runs knex migrations from the db-worker's directory.

### <span id="page-11-2"></span>**4.5 seed**

Connects to the main database specified in pushkin\_env\_file and runs knex seeds from the db-worker's directory.

# <span id="page-11-3"></span>**4.6 build**

#### **4.6.1 [core container]**

Builds the docker container specified by [core container] where [core container] is one of "api", "cron", "dbworker", or "server".

#### **4.6.2 core**

Builds all the core docker containers.

#### **4.6.3 quizzes**

Builds each quiz's worker by looping through the pushkin\_user\_quizzes folder, each folder name being used as the quiz name. The tags given each quiz are templated as follows:

[image\_prefix]/[quiz name][pushkin\_user\_quizzes\_docker\_suffix]:[image\_tag]

where image\_prefix and image\_tag are specified in the docker '.env' file, pushkin\_user\_quizzes\_docker\_suffix is set in the pushkin config vars, and the quiz name based off the current folder in the quizzes directory.

#### **4.6.4 all**

Does both of the above steps.

# <span id="page-12-0"></span>**4.7 sync**

#### **4.7.1 coreDockers**

Pushes the api, cron, server, and db worker containers to docker hub.

#### **4.7.2 quizDockers**

Loops through the pushkin\_user\_quizzes folder and uses the same templating as in the pushkin build quizzes to push each image to docker hub.

#### **4.7.3 website**

Uses the AWS CLI to sync pushkin\_front\_end\_dist with s3\_bucket\_name. Note that this means you must have installed and set up the AWS CLI.

#### **4.7.4 all**

Does all of the above steps.

# <span id="page-12-1"></span>**4.8 start**

A small convenience utility. Runs docker-compose up on pushkin\_docker\_compose\_noDep\_file.

# <span id="page-12-2"></span>**4.9 init**

Runs npm install in the api, front-end, and db-worker directories as specified by their variable names in pushkin\_config\_vars.sh.

### Set Up AWS

#### <span id="page-14-1"></span><span id="page-14-0"></span>**5.1 Requirements**

These instructions assume you have:

- a working version of Pushkin (see *[Starting a Pushkin Project](#page-4-0)*)
- access to AWS
- a Docker (Hub) account

# <span id="page-14-2"></span>**5.2 Define security groups**

You'll need two security groups: one for rancher and one for the databases.

The rancher EC2 security group should be open to all traffic on ports

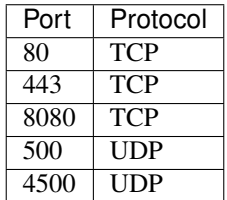

This is for normal web access, the rancher management web UI, and the Rancher host infrastructure. The database security group should be open to all TCP traffic on ports 3306 (MySQL) and 5432 (Postgres).

Instructions on creating an [EC2-security-group](https://docs.aws.amazon.com/AWSEC2/latest/UserGuide/using-network-security.html) can be found on AWS. \* Note: Link for linux instances \*

#### <<<<<<< HEAD

<sup>&</sup>gt;>>>>>> c3e5433b7e0799acba0b27a06014ae3af1704178 Instructions on creating a [database-security-group](https://docs.aws.amazon.com/AmazonRDS/latest/UserGuide/Overview.RDSSecurityGroups.html) can be found on AWS.

#### <span id="page-15-0"></span>**5.3 Get an EC2**

The most straightforward way to do this is to use the official Rancher OS already on Amazon. Create it with the AMI from the list here appropriate to your region.

Instructions on creating [EC2](https://docs.aws.amazon.com/efs/latest/ug/getting-started.html) instances can be found on AWS.

### <span id="page-15-1"></span>**5.4 Get databases (RDS)**

You'll need three databases. One's for rancher, one's for transactions, and one's for stored data, which we will refer to as Main DB. Launch all three with the database security group created previously. t2.medium is the recommended size for all of them.

- Rancher DB: MySQL
- Transaction DB: Postgres
- Main DB: Postgres

Instructions on creating [RDS](https://docs.aws.amazon.com/AmazonRDS/latest/UserGuide/CHAP_GettingStarted.html) Instances can be found on AWS.

#### <span id="page-15-2"></span>**5.5 Prepare the transactions database**

The transaction database serves as a running log of queries to the Main DB, recording all activity which passes through it.

Connect to the transactions database just created using any Postgres client and run the following code to make a transactions table:

```
create table transactions (
  id SERIAL PRIMARY KEY,
  query TEXT not null,
  bindings TEXT
)
```
#### <span id="page-15-3"></span>**5.6 Get an S3 Bucket**

Next, you'll need an S3 bucket for file backups, data storage, and retrieval. Create a new S3 bucket with open permissions for all traffic.

Instructions on creating [S3](https://docs.aws.amazon.com/quickstarts/latest/s3backup/welcome.html) buckets can be found on AWS.

### <span id="page-15-4"></span>**5.7 Get CloudFront**

Now, you will need an AWS CloudFront distribution. CloudFront connects to an S3 bucket, and serves to distribute the contents of that bucket, which could include pickled objects, data-sets, and other resources, to any web application which possesses a CloudFront URL.

This URL is provided to Pushkin in the .env file located in the root folder.

Instructions on creating [CloudFront](https://docs.aws.amazon.com/AmazonCloudFront/latest/DeveloperGuide/GettingStarted.html) distributions can be found on AWS.

# <span id="page-16-0"></span>**5.8 Get AWS CLI Tools**

Follow Amazon's instructions for installing the AWS CLI [here.](https://docs.aws.amazon.com/cli/latest/userguide/cli-chap-welcome.html) Alternatively, you could use [Homebrew](https://brew.sh) if you're on a Mac.

# <span id="page-16-1"></span>**5.9 Set up IAM Users and Roles**

You will need some way of securely controlling access to AWS services and resources. This can be done by setting up IAM roles and users, which allows other developers and contributers to access your resources without needing to share access keys or passwords.

More information on IAM users can be found here\_

### Set Up Rancher

<span id="page-18-0"></span>If you haven't *[Set Up AWS](#page-14-0)* yet, do that first.

### <span id="page-18-1"></span>**6.1 Login to Rancher**

SSH into the Rancher EC2 instance and start the docker container for Rancher. Replace the capitalized parts of the following command with the information for the rancher database created earlier.

```
sudo docker run -d --restart=unless-stopped --name=rancher -p 8080:8080_
˓→rancher/server --db-host DB_URL --db-port 3306 --db-user DB_USER --db-pass
˓→DB_PASSWORD --db-name DB_NAME
```
You should now be able to connect to Rancher's web interface by going to the EC2 URL at port 8080.

### <span id="page-18-2"></span>**6.2 Add a Password**

Go to Admin > Access Control and set up an access control type of your choice.

### <span id="page-18-3"></span>**6.3 Add a host**

Go to Infrastructure > Hosts > Add Host. Use the public IP of the current Rancher EC2 instance for the public IP of the host and run the command given in the SSH connection already open.

#### <span id="page-18-4"></span>**6.4 Set Variables**

The ".env" file in the root directory of Pushkin is used to house the configuration of a myriad of docker settings. Open it in a plain text editor and enter in the corresponding information for each line.

# <span id="page-19-0"></span>**6.5 Create a new stack**

Go to Stacks > New Stack in the Rancher web UI and upload the docker-compose file generated for you (called "docker-compose.production.noEnvDependency.yml" by default). If this doesn't exist, make sure you've made a quiz (*[Creating a Quiz](#page-20-0)*) and done the initial deployment steps (*[Preparing for Deployment](#page-30-0)*).

# Creating a Quiz

<span id="page-20-0"></span>Creating quizzes on Pushkin is straightforward. Start in the root of the Pushkin directory and follow the below steps.

Make and setup the basics of a quiz by running the following commands.

pushkin make [quiz name]

There is now a new folder in quizzes/quizzes called [quiz name]. Inside the db\_migrations folder are files detailing the default database structure. The db\_seeds folder contains initial data to insert into the database. Modify either of these to best fit your quiz, or leave them alone to be dealt with later. Once you're satisfied with them, run pushkin prep to update the files and then pushkin migrate and pushkin seed to connect to the main database with connection information in pushkin\_env\_file.

Next, run the following commands to build the docker containers and create a finalized version of the docker compose file that contains your new quiz. See *[Pushkin CLI](#page-10-0)* to learn more about these commands.

pushkin build all pushkin make compose

# CHAPTER<sup>8</sup>

### Foundational Quiz Components

#### <span id="page-22-1"></span><span id="page-22-0"></span>**8.1 Front-end Page**

Under the folder 'quiz\_page' is housed the React component(s) of a Pushkin quiz. When a user visits the quiz page of the website and clicks a link to a quiz, the default export from index.js is loaded and served on a blank canvas to give over full control of the page.

### <span id="page-22-2"></span>**8.2 Database Preparation Process**

Before a quiz can be run, and data recorded and stored, the database must contain the appropriate tables, and be seeded with an array of stimuli to present to quiz-takers. This task is handled by files contained in the root db-worker folder.

#### **8.2.1 Database Migrations**

Under the migrations folder, you will find several timestamped files for each Pushkin quiz. Each migration file serves to define and create the columns of a database table, by specifying the names and valid data types of each column. Each database table deals with a different aspect of quiz data. Take a look at each of them to see how the database is laid out. Here's the code for the default users table. You might like to add columns to keep track of more demographics

```
exports.up = function(knex) {
 return knex.schema.createTable('bloodmagic_users', table => {
   table.increments('id').primary();
   table.string('auth0_id');
   table.timestamp('created_at');
   table.timestamp('updated_at');
   table.date('dob');
    table.string('native_language');
  });
};
```
#### **8.2.2 Database Seeds**

The next step is to seed the database, which means adding the initial data. In most cases, this will simply mean adding stimuli to the stimulus table. You should edit this file to add your own stimuli to the database. The quiz's front-end page expects to receive stimuli in JSON format that can be added to its JsPsych timeline.

Note: Make sure to edit the quiz files inside your quiz folder under the root 'quizzes' directory. Otherwise it may get overwritten by pushkin prep, which expects quiz files to be inside the quizzes directory.

### <span id="page-23-0"></span>**8.3 Cron Scripts**

Cron is a language-agnostic (meaning that code execution is not limited to a subset of programming languages) service for running programming scripts on a scheduled, periodic basis. In the context of Pushkin, cron occupies its own docker container, with its own dependencies, and is composed of two main components:

• Crontab

This is a configuration file which schedules shell commands for execution. Each line of the crontab specifies a single job, and that job's schedule.

These sample tasks are executing python scripts, and saving their output (If any) to .txt files.

```
# Execute every 5 minutes.
 5 * * * * root echo "test" >> /scripts / log.txt# Execute at time 00:00 (midnight) every day.
 0 0 * * * root /usr/bin/python2.7 /scripts/test.py >> /scripts/log.txt
# Execute at 10:00 on the first day of every month.
 0 10 1 1 * root /usr/bin/python2.7 /scripts/secondTest.py >> /scripts/out.txt
# Execute every minute on Monday only.
 1 * * * 1 root /usr/bin/python2.7 /scripts/testBoto.py >> /scripts/out2.txt
```
This system of scheduling is powerful and easy-to-use.

Note: Asterisks are wildcard symbols that default to the max value of that field. For more information and to easily generate your own crontab from a friendly interface, see the *crontab guru <https://crontab.guru>*.

- minute (0 - 59) - hour  $(0 - 23)$ # - day of month  $(1 - 31)$  $#$  $111r$ - day of week (0 - 6) (Sunday to Saturday;  $#$  | | | |  $\Gamma$  $#$  | | | | | 7 is also Sunday on some systems)  $#$  | | | | | # | | | | | command to execute

• Scripts

The jobs themselves can be written in any programming language, and can perform any required task on schedule. Cron's Dockerfile is set by default to load everything in the scripts directory.

These scripts may be useful for periodically organizing or analyzing data. Docker provides this container access to your database via an enviroment variable called 'DATABASE\_URL', which encodes the username and password as set in the '.env' file as well.

• DockerFile

This file is responsible for establishing the environment of your docker container, installing necessary dependencies and packages by running shell commands. For example, the following three commands install curl, then pip, then boto3 for python.

- RUN apt-get install curl -y
- RUN curl –silent –show-error –retry 5 <https://bootstrap.pypa.io/get-pip.py> | python
- RUN pip install boto3

### <span id="page-24-0"></span>**8.4 API Controller**

The API controller establishes communication endpoints between the front-end, represented by the quiz and user interface, and the back-end, which consists of the database and associated workers. Each endpoint serves as an interface which allows the frontend to make HTTP requests to the core of Pushkin.

A POST endpoint from a quiz controller:

{ path: '/health', method: 'health', queue: db\_read\_queue },

And the corresponding switch and method in the quiz worker's handlers:

```
case 'health':
// no data fields to require
return this.health();
.......
health() {
  return Promise.resolve({ message: 'healthy' });
}
```
Should you need to add your own custom endpoints, simply add a path in your quiz's API controller, a corresponding case in the worker's handler, and whatever functions that method will need.

# CHAPTER<sup>9</sup>

### Frontend Quiz Components

#### <span id="page-26-1"></span><span id="page-26-0"></span>**9.1 jsPsych Plugins**

Each trial requires a jsPsych plugin to provide the assets and functions necessary to run a certain experimental paradigm. The quiz template page contains the following require statements, which point towards the jsPsyc folder contained in front-end/src/quizzes/libraries :

```
# This makes jsPsych core code available. It is needed for all plugins.
require('../libraries/jsPsych/jspsych.js');
# This makes code associated with a single plugin available. It is needed for a trial.
˓→of a specific type.
require('../libraries/jsPsych/plugins/jspsych-instructions.js');
```
Plugins are used as templates for single trials. They offer a range of question types, from multiple choice and likert scales to custom variants which can be created and added as required.

For more information, please refer to jsPsych's official [documentation.](https://www.jspsych.org/tutorials/hello-world/)

# <span id="page-26-2"></span>**9.2 Creating Trials**

Trials are defined and located in quiz\_files/jsPsychTimeline.js. This file exports the trials as a single array, referred to as a timeline. The timeline is fed to a jsPsych init function, which then proceeds to execute the trials in order.

Below is a sample trial. It is helpful to reference the source code of the plugin which you wish to use, in the jsPsych folder, in order to understand the requirements of the trial. In general, each can be described as an object with defined parameters, typically provided with strings of HTML/CSS for formatting, and arrays of strings, images, and audiofiles to serve as stimuli/answer options for that trial.

Note: This is not correct. I don't have time to write it all out, but, as I've (Jacob) shown Mariela, stimuli for trials are stored in the database and then retrieved through calls to the API. Axios posts to /startExperiment, then /getStimuli

and sends the retrieved info to the "buildTimeline" function in jspTimeline.js. I don't know why Han wrote this this way.

```
# A relatively simple trial which serves only to display instructions.
const intro = {
   type: 'instructions',
   pages: [" <p align='left'> A sample paragraph written in HTML! </p>"],
   show clickable nav: true,
   button_label_next:'Continue'
};
# A more complicated trial designed to provide feedback and social-media-sharing
˓→options.
var const testingTrial = {
   type: 'display-prediction',
   prompt1: "Nuestras tres mejores conjecturas para su lengua materna:",
   prompt2: "Nuestras tres mejores conjecturas para su dialecto español:",
   prediction1: ['Guess1', 'Guess2', 'Guess3'],
   prediction2: ['Guess11', 'Guess22', 'Guess33'],
   buttonText: 'Terminar',
   quizURL: 'http://www.gameswithwords.org/WhichEnglish/',
   subjectLine: 'Mapeando la gramática española por el mundo entero',
   teaserPart1: "Ayudé a GamesWithWords.org a entrenar su algoritmo a adivinar qué
˓→español hablo. Adivinó que mi lengua materna es ",
    teaserPart2: " y que ",
    teaserPart3: " es mi dialecto. Cual español hablas?",
   socialSharing: false,
   encourageDemographics: 'Por favor continúa para contestar algunas preguntas y
˓→para ayudarnos a entrenar nuestro algoritmo!',
   mailButtonImg: `${baseUrl}/quizzes/email.png`,
    fbButtonImg: `${baseUrl}/quizzes/fb.png`,
   twitterButtonImg: `${baseUrl}/quizzes/twitter.png`,
   weiboButtonImg: `${baseUrl}/quizzes/weibo.png`,
    # Take note of this recordData function. This tells jsPsych what to do with data
    # recently collected from a trial.
    on_finish: data => {
                        recordData(data);
                        }
    }
}
```
To create a new trial, simply declare it in jsPsychTimeline.js, and then choose where to insert it into the timeline.

Each trial, or type of trial, also requires a methods for making an Axios call to the API controller.

# <span id="page-27-0"></span>**9.3 Saving Data**

Data saving is carried out automatically by Axios calls within  $\frac{1}{18}$  is psychTimeline.  $\frac{1}{18}$ . Advanced users should attempt to edit the endpoints to provide functionality other than basic database reading and writing.

```
# This function serves to place an Axios call to a pre-defined endpoint, passing
˓→along the user's ID number
# and the data from the trial as a JSON string, to be processed by the methods,
˓→attached to that endpoint in
# the quiz API controller.
const recordData = function(data){
   return axios
            .post('/stimulusResponse', {
                user_id: self.props.user.profile.id,
                data_string: data,
            })
            .then(function(res) {
                self.props.dispatchTempResponse({
                    user_id: self.props.user.profile.id,
                    data_string: data,
                });
            })
}
# This illustrates a timeline containing only a single trial, with a data recording
˓→function attached at the bottom.
timeline = [
   {
   type:"survey-multi-choice",
   required:[true],
   preamble: ['Click on the word that comes closest in meaning to the word in all
˓→CAPS:'],
   questions:[stimuli[i].stimulus],
   options:[stimuli[i].options.split(", ")],
   correct:[stimuli[i].correct],
   horizontal:false,
   force_correct:false,
   on_finish: function(data){
       recordData(data)
    }
]
```
# Preparing for Deployment

<span id="page-30-0"></span>Once you have installed Pushkin (*[Starting a Pushkin Project](#page-4-0)*), made a quiz running locally (*[Creating a Quiz](#page-20-0)*), and setup AWS (*[Set Up AWS](#page-14-0)*) you're ready to deploy to the web.

Run:

pushkin prep pushkin compile pushkin build all pushkin sync all

to prep, build, and push all files online. This may take a few minutes. Once it's done, run pushkin make compose to create a Docker compose file without any environment variables that includes your custom quiz workers, suitable for use with Rancher. The file generated will be called 'docker-compose.production.noEnvDependency.yml' by default, or whatever you've set pushkin\_docker\_compose\_noDep\_file to.

## <span id="page-30-1"></span>**10.1 Deploying Pushkin Locally**

Once you've gone through the process of creating and compiling a quiz, you can proceed to locally deploy Pushkin, in order to freely develop and test quizzes and other site features.

First, run pushkin start to start Pushkin locally.

Now, we need to seed the database for any quizzes which we wish to test or develop. Run docker ps and find the name of the DB worker container, which is 'db-worker\_1' by default.

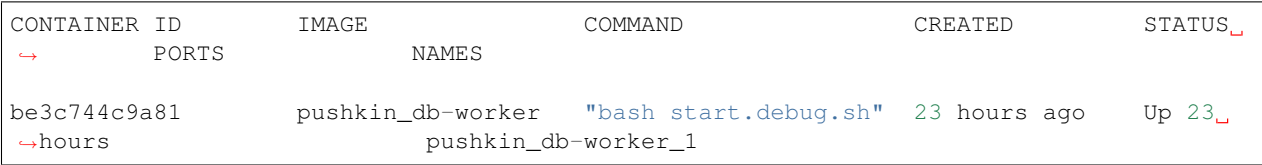

Now, copy that container name and run docker exec -it [name] bash to get a shell inside the DB worker Docker container. Type npm run migrations to run the migrations, then npm run seed to populate the database with your seeds. Type exit to return to your normal shell.

Caution: If you have multiple quizzes and have added data to a table in the database that a seed file corresponds to, be aware that seeding removes all data in the table before beginning. Make sure to first delete the files inside the seeds folder of the db-worker container that you don't want to run.

We're almost done. The last step is to find your server container. Run docker ps again, and this time look for the server container.

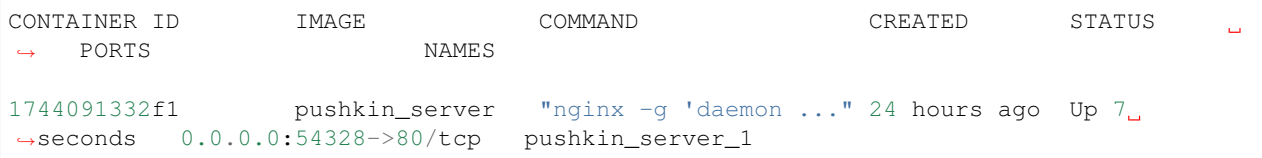

This time, we're most interested in the port. Select the port which points to 80/tcp. In this example, this is port 54328. You may now open a browser, and enter http://localhost: [Port Number] to access the local deployment of Pushkin.

All done! The quiz has been made, its assigned database tables properly seeded, and the Pushkin platform is up and running.

For more information on the key parts of a Pushkin quiz, see *[Foundational Quiz Components](#page-22-0)*.

# Maintenance

<span id="page-32-0"></span>Learn how to maintain and troubleshoot Pushkin.

# <span id="page-32-1"></span>**11.1 Logs**

Logs for docker containers can be viewed by running:

docker logs [container]

where [container] is the name of the docker container you'd like to see logs of. Running containers and their names can be listed with:

docker ps

# Mariela's Notes

<span id="page-34-0"></span>ReST and MD files are mutually exclusive on the current RTD setup and porting takes a little time. See the original here:

<https://github.com/l3atbc-datadog/pushkin/blob/master/docs/source/old/tutorial.md>

Indices and tables

- <span id="page-36-0"></span>• genindex
- search